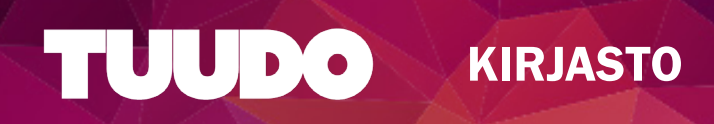

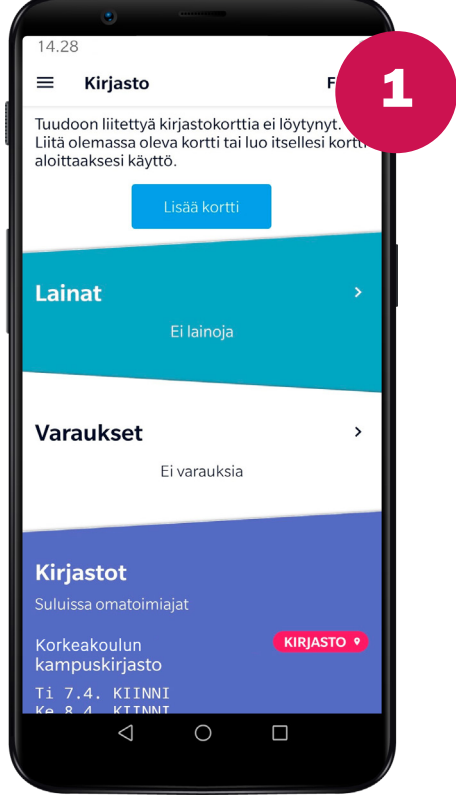

# PÄÄNÄKYMÄ

Jos sinulla on jo kirjastokortti, se ilmestyy automaattisesti Tuudoon. Jos korttia ei kuitenkaan vielä ole, voit luoda sellaisen painamalla Lisää kortti -painiketta ja seuraamalla ohjeita.

### VALINTANÄKYMÄ

Seuraavassa näkymässä voit valita, haluatko luoda uuden kortin vai lisätä olemassaolevan kortin, jos se ei ilmestynyt automaattisesti.

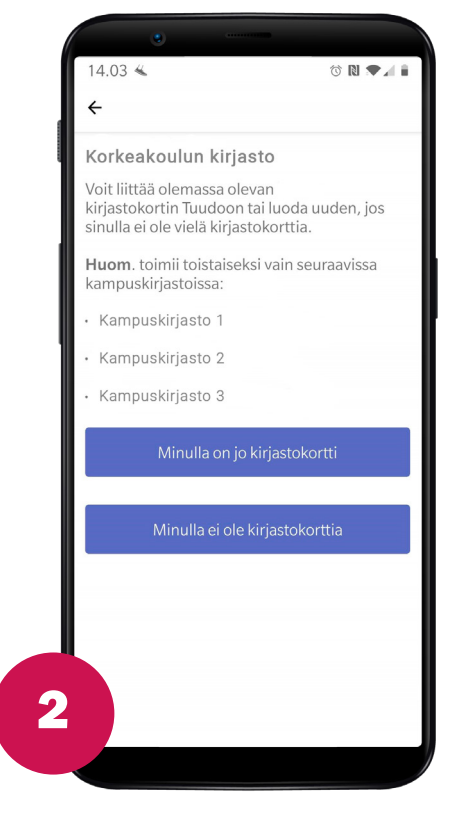

Minulla on jo kirjastokortti

3a

### Alma-kirjaston kirjastokortti

Tällä lomakkeella voit liittää olemassa olevan korttisi Tuudoon. Jos sinulla ei ole vielä kirjastokorttia, voit rekisteröidä uuden edellisen sivun kautta.

Jos korttisi ei ilmesty Tuudoon tai sinulla on muita ongelmia, ota yhteyttä info@tuudo.fi tai Tuudon sivupalkin Ota yhteyttä -napista.

Kirjastokortin numero

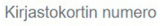

Sukunimi

Sukunimi

Liitä kortti

# KORTIN LIITTÄMINEN

Jos kortti ei ilmestynyt automaattisesti, seuraa Tuudon ohjeita ja täytä lomakkeeseen kirjastokorttisi numero sekä sukunimesi. Ongelmatilanteessa ota yhteyttä info@tuudo.fi.

### KORTIN LUOMINEN

Täytä tarvittavat tiedot sovellukseen. Tiedot voivat tulla myös suoraan korkeakoulun järjestelmästä. Tuudo kuittaa, kun kortti on luotu onnistuneesti.

Minulla ei ole kirjastokorttia

# Kirjastokortti

Täytä tämä lomake luodaksesi uuden digitaalisen kirjastokortin. Jos sinulla on jo kirjastokortti, älä täytä tätä lomaketta! Jos korttisi ei ilmesty Tuudoon tai sinulla on muita ongelmia, ota yhteyttä info@tuudo.fi tai Tuudon sivupalkin Ota yhteyttä -napista.

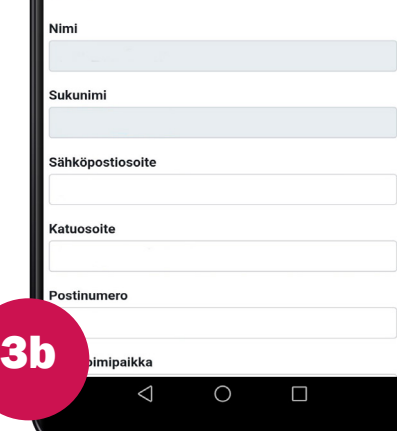

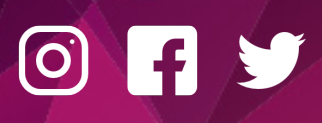

### TUUDO Paavo Havaksen tie 5 F, 90570 Oulu www.tuudo.fi

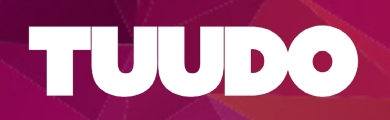

 $1345$  $\equiv$ Kiriasto

# <u> III AN AN DAILYN A DAILYN A DAILY</u>

Kakkonen Testikortti Sinulla on maksamattomia maksuja (8.10€). Voit maksaa ne kirjastossa tai verkossa

#### Lainat

Julkaisut ja tieteen mittaaminen Erääntyy 5.3.2020

The principle of hope. Erääntyy 14.4.2020

 $\triangleleft$ 

Näytön jäljillä Erääntyy 20.4.2020

# LAINAT

4

6

Kirjasto-näkymästä näet aktiiviset lainasi sekä sen, onko sinulla maksamattomia maksuja tai oletko lainauskiellossa. Teosten lainaaminen onnistuu kirjastoissa Tuudon kirjastokortin viivakoodilla.

### UUSI LAINA

Mikäli et ole lainauskiellossa, voit uusia lainasi kätevästi suoraan Tuudon kautta. Napauta lainalistassa sitä teosta, jonka haluat uusia ja seuraavassa näkymässä valitse: Uudista laina.

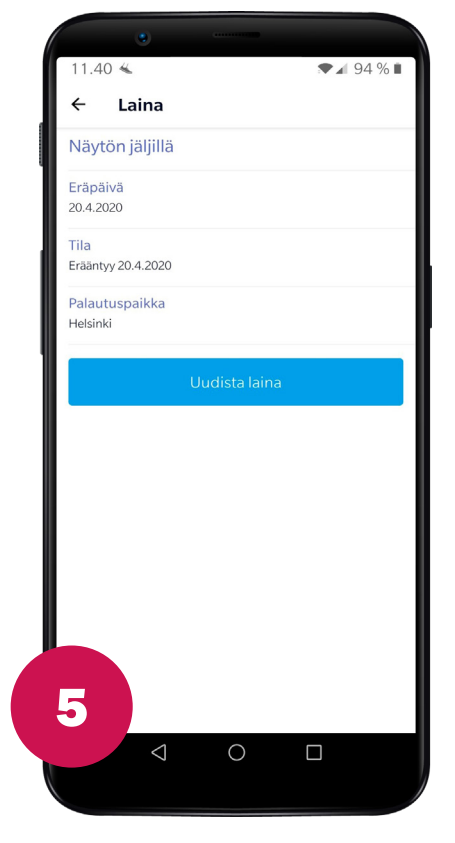

13.45

 $\equiv$ Kirjasto

#### **Varaukset**

Aspergerin syndrooma ja hyvätasoinen autismi

 $\bigcirc$ 

 $\Box$ 

Varattu, sijainti jonossa: 1.

# Vanheneminen

NOUDETTAVISSA vanhenee 31.3.2020

#### **Kiriastot**

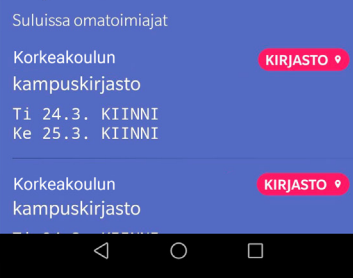

## VARAUKSET JA AUKIOLO

Kirjasto-näkymästä voit myös seurata varauksiasi sekä kirjastojen aukioloaikoja. Kun varaus on noudettavissa, siitä tulee ilmoitus varauslistaan. Napauttamalla punaista sijaintipainiketta pääset suoraan kampuskarttaan, jonka avulla voit suunnistaa kirjastolle.

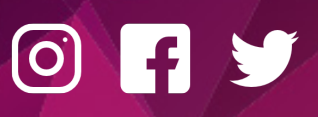

# TUUDO

Paavo Havaksen tie 5 F, 90570 Oulu www.tuudo.fi